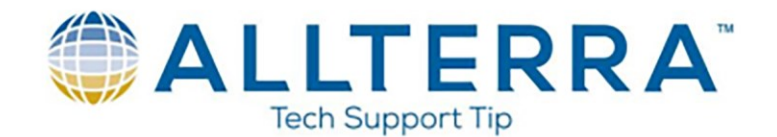

## **How to create and install an R10 Clone Application file**

A clone (application) file is designed to save non-default settings for use on one or more R10 receiver. These settings are similar to a powerup config file that was used in the R8 and earlier receivers. This is done through the WebUI interface in the R10.

- 1. Use your computer WIFI manager to select the R10 GNSS as your internet connection
- 2. Open an internet browser
- 3. In the browser's address bar, type the following IP address: 192.168.142.1
- 4. You will see the R10 login screen
	- a. Username: admin
	- b. Password: password
- 5. Select OK

## **Creating the clone file**

- 1. Confirm all settings that need to be cloned to another receiver, i.e. I/O, modem, reference station settings, etc.
- 2. Select Receiver Configuration and Application Files

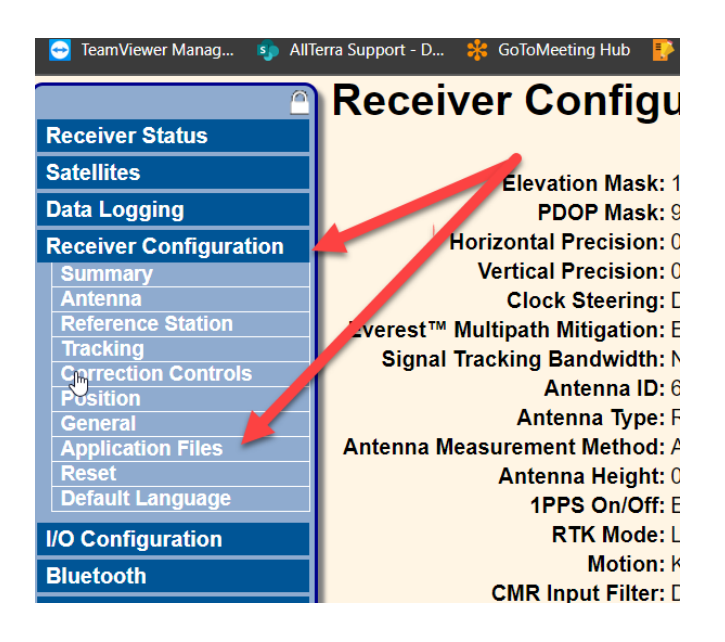

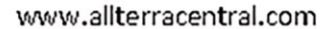

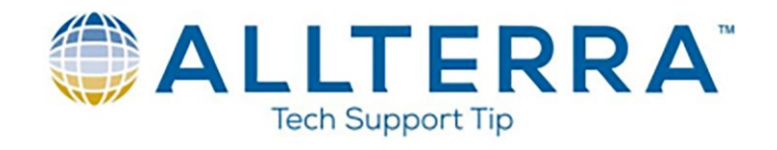

3. Under the Application Files Menu, select the drop down and choose Generate Clone File

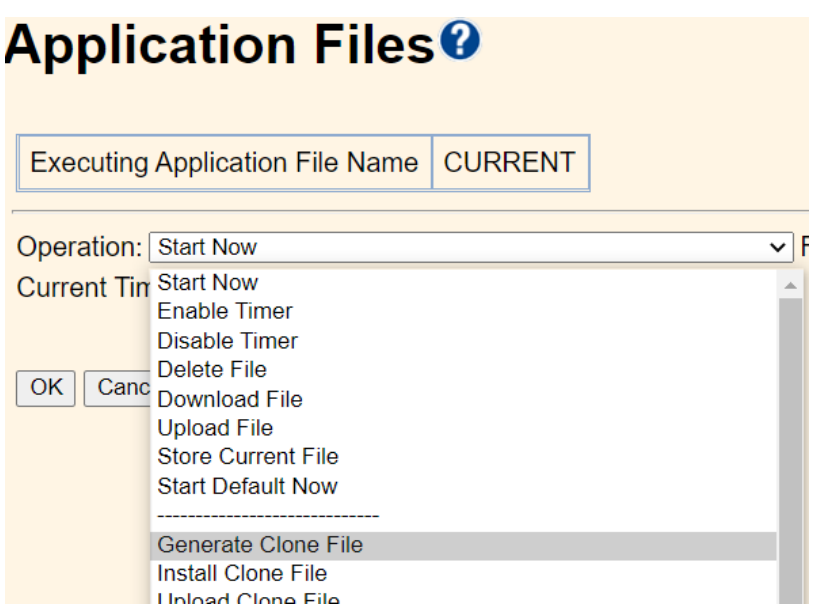

4. Once created, the clone file will need to be downloaded to a computer

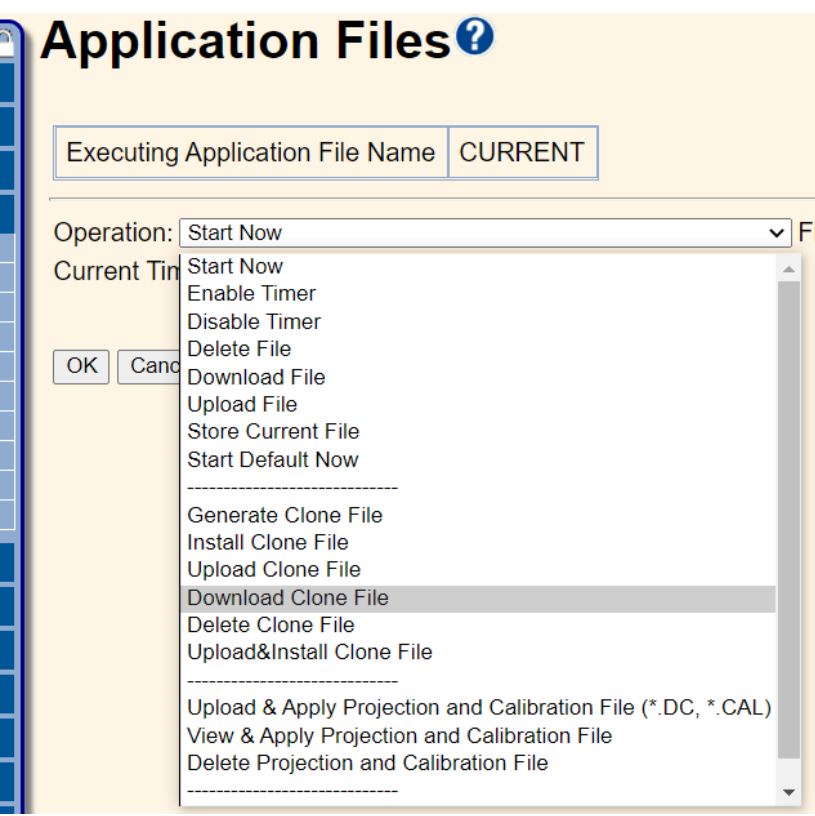

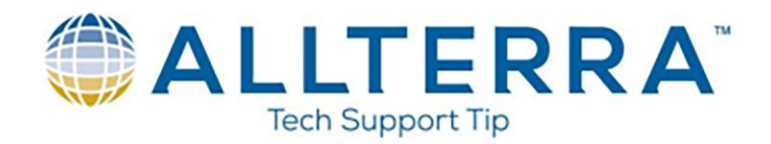

## **Installing the clone file**

1. Select Receiver Configuration and Application files

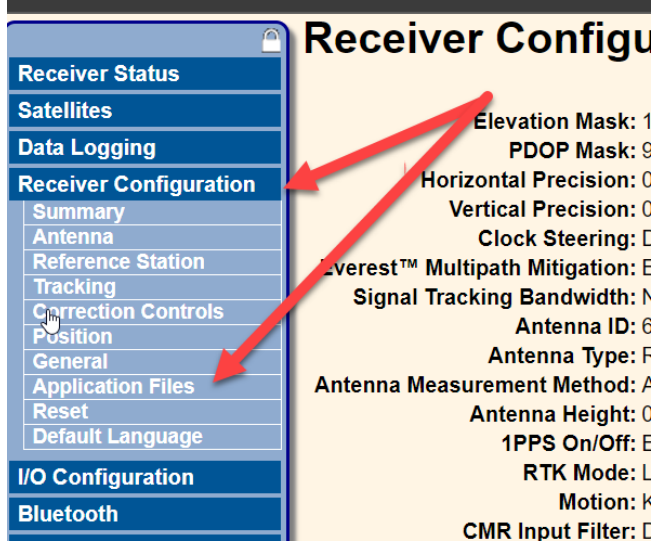

2. Under Application Files menu, click the drop down and choose Upload File

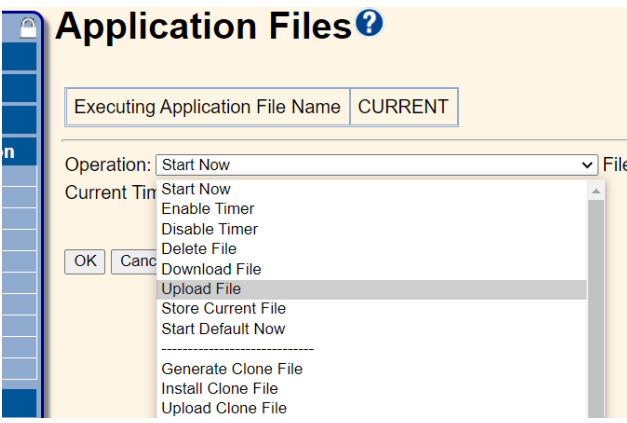

3. Select choose file, navigate to where the file is stored on a computer, select the POWER\_UP.CFG file and select ok

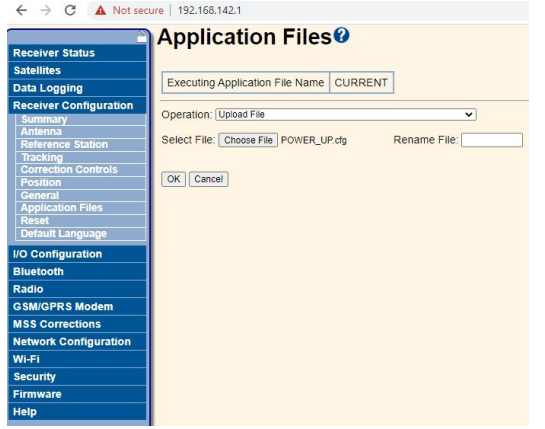

www.allterracentral.com

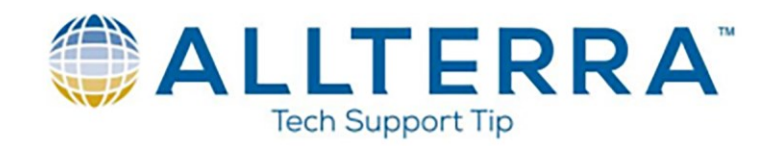

- 4. Verify that the settings chosen have loaded correctly
	- a. i.e. Select I/O Configuration from the menu on the left side of the screen and Bluetooth will be enabled NMEA-GGA (1Hz)

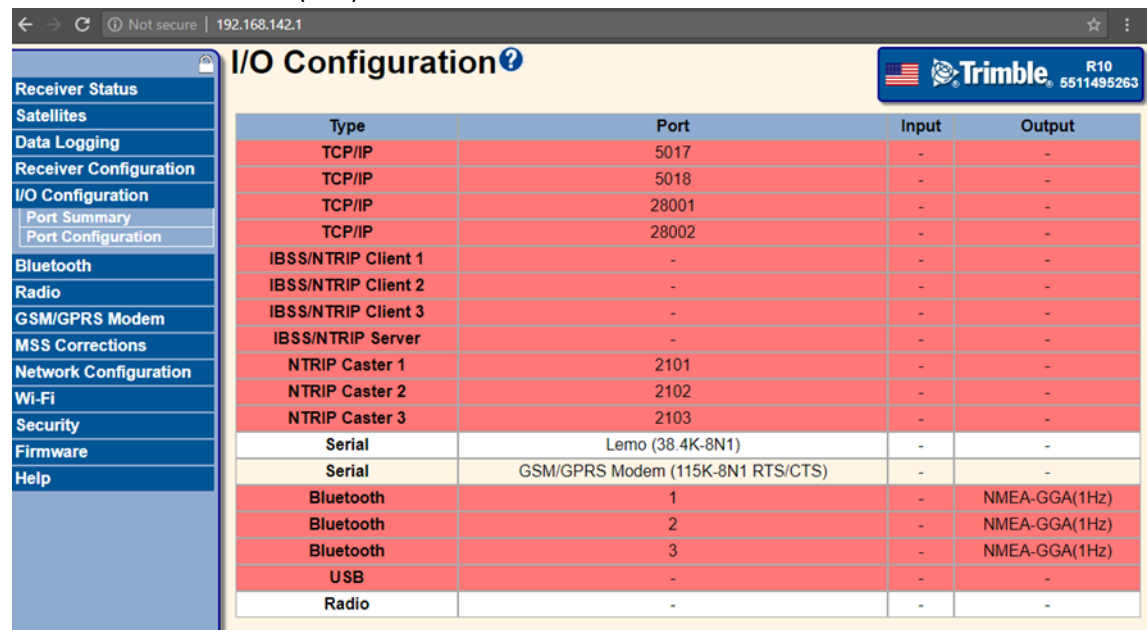

5. The power may need to be cycled (not a hard boot as that will delete the file) for the clone file to take effect.

**NOTE:** When a survey is ended using a data collector with Trimble Access, the ports **will RESET THE FACTORY DEFAULTS**. The power will need to be cycled for the clone file to take effect again.